## Help Tutorial

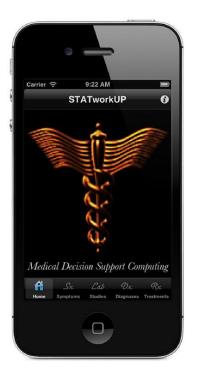

Install it on your device. To load and launch the software program tap on its Caduceus icon.

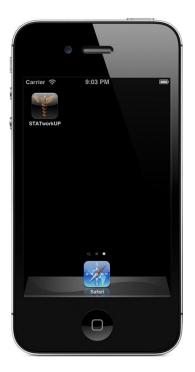

The first time you launch the application a Disclaimer alert will appear.

STATworkUP is not intended to supplant sound medical judgment!

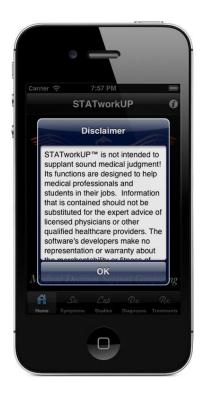

Tap the OK button and the app will open the STATworkUP home view.

Notice the Tab Bar items:

- Symptoms
- Studies
- Diagnoses
- Treatments

Tapping these buttons builds full lists of names for each respective entity.

The lists contain thousands of names and any of them can be correlated.

STATworkUP can integrate problems for each diagnosis or the converse.

It can quickly show appropriate tests for each symptom and vise-a-versa.

The app can also reveal tests for any diagnosis or disorders for any study.

And treatments for each diagnosis can be correlated too, or the reverse. Another great feature correlates many possible findings for each symptom. Tap the Home button, on the left side of the tab bar, to return to that view.

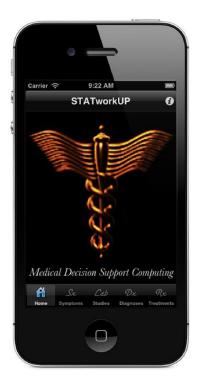

Also, notice the (i) button on the STATworkUP Home view upper navigation bar.

Tap on that button to transition into another view with additional tab bar items.

The tab bar at the bottom of that view includes 4 more items:

- Info
- Disclaimer
- Credits
- Help

Selecting the blue Done button on the title bar will return you to the Home view.

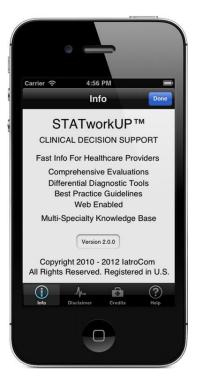

The Info tab item shows the Version number & Copyright holder notice.

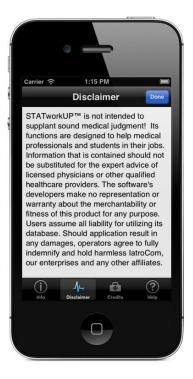

The Disclaimer tab item reveals that information when it is tapped.

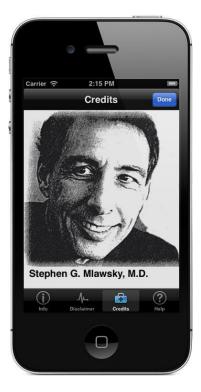

Tap on the Credits tab item to see info about the creators of STATworkUP. Find links to our web sites in the credits section.

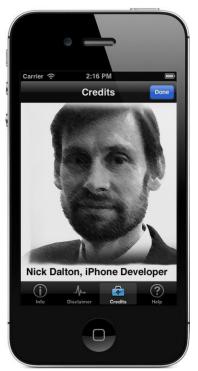

Reading the help document is useful to get the full value from STATworkUP. To do so tap the listed Help topic of interest to drill down to related information.

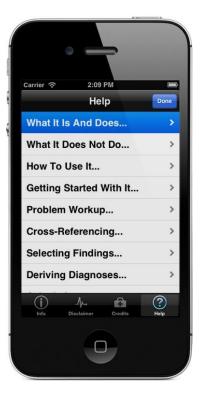

To return to the full list of Help topics tap the Help breadcrumb or tab bar item.

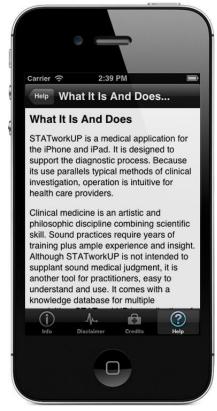

You may want to jump right in and begin exploring.

Here are a few pointers:

Full lists of Symptoms, Studies, Diagnoses or Treatments can be displayed.

These items are present on the Home view tab bar and in some other views.

Tapping a tab bar item will show a full list of corresponding entity names.

To jump up to the top of a scrolled down list simply tap on the top status bar.

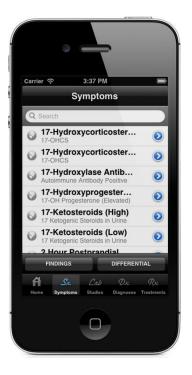

Full lists are lengthy so use the search bar to speed-up locating things. You can search by Title, Subtitle or All terms on any full list of entity names. And you can even search by categories of things as well. For instance, searching on 'heart' builds a full list of cardiovascular conditions. Search functions of this software use powerful built-in iOS core data features.

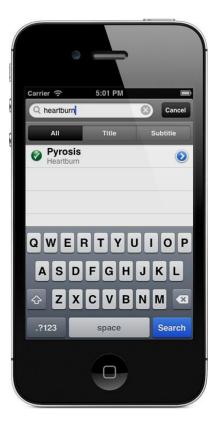

STATworkUP quickly delivers pertinent information and many ways to use it. Embedded content is displayed in Info views for any listed item you choose. Tap a blue drill-down control button in any list cell to see detailed info about it. Selected list item names appear right under the navigation bar in Info views. Related information is shown just below the bar that bears the item's name. This is especially useful when the device must be set in the Airport mode. It also provides info when you cannot access WiFi or are not in network range. In those situations you won't be able to search Web pages for more information. But, you can still get to plenty of good content real fast and derive relationships. To return to the prior view simply tap on the navigation bar breadcrumb button.

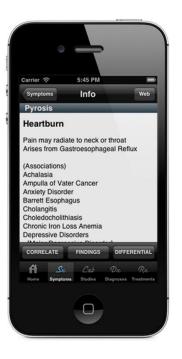

When you are connected to the Internet even more Info is available. You can easily transition to search for subject matter expert web pages. Just tap the navigation bar "Web" button in drill-down detail Info views. STATworkUP will then build and present a list of pertinent Web Links. You can browse any of these pages and can AirPrint them if needed. Cut and Paste features are available for Web Pages if sites permit that. To return to the prior workup location, simply tap the blue Done button.

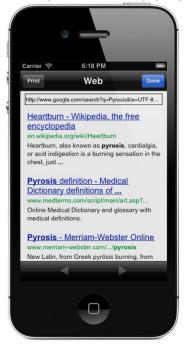

STATworkUP Builds WebLinks for Items

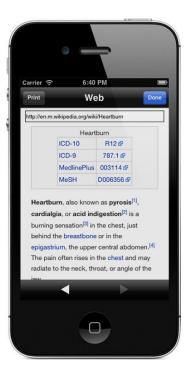

Web Information for Selected Symptom

STATworkUP is designed to correlate many things as you manage cases. A CORRELATE button is present above the tab bar in many Info views. Tapping that button lets you to query the STATworkUP relational database. After selecting an item from a list, tap the CORRELATE button if you like. A panel of buttons will pop-up that lets you choose entities to integrate. Various associations can be built for the selected list item upon demand.

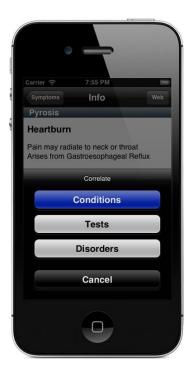

STATworkUP groups conditions that can relate to the items that you select. Subsets of related conditions are listed for any symptom, study or diagnosis. If the correlate conditions button is tapped then other symptoms are shown. It is useful to evaluate these correlated conditions to search for other findings. They add weight to related diagnoses when they are check marked as findings. Simply toggle any condition's check mark to green to designate it as a finding. Combined findings lend collective weights to determine differential diagnoses. The selected findings are also used to prioritize the list of possible diagnoses. Unchecking a finding check mark removes its influence in weighting diagnoses. There are fast ways to remove some or all of the findings as discussed below. Findings are not saved with any personally-identifiable information in this app.

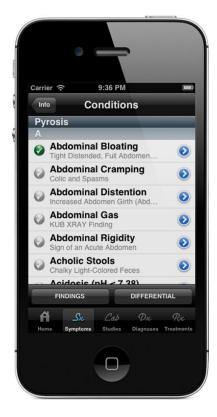

Conditions for Selected Symptom

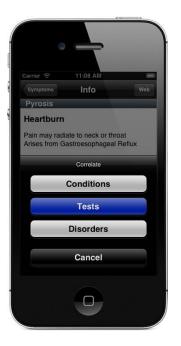

Correlate Tests for Selected Symptom

Tests can be shown for the selected symptoms when that button is tapped.

| arrier                                   | <u> </u>             | 11:16 AI       |                |                  |
|------------------------------------------|----------------------|----------------|----------------|------------------|
| Info                                     |                      | Tests          |                |                  |
| Pyros<br>A                               | SIS                  |                |                | -                |
|                                          | ne Amin              |                | ferase         | >                |
| Albumin (Serum)<br>Water Soluble Protein |                      |                |                | >                |
|                                          | ine Phos             |                |                |                  |
|                                          | Fetopr<br>Biomarker  |                | Serum)         | >                |
|                                          | alatory p            |                | itoring        | >                |
|                                          | ocentes              |                | Test           | >                |
| Amvl                                     | ase                  | _              |                |                  |
| F                                        | INDINGS              |                | DIFFERE        | NTIAL            |
| <b>A</b><br>Home                         | <u>S</u><br>Symptoms | Lab<br>Studies | Dx<br>Diagnose | Rx.<br>Treatment |

Tests for Selected Symptom

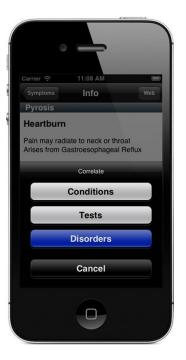

Correlate Disorders for Selected Symptom

Disorders that are associated with a selected symptom can be seen too. Choose the Correlate button in the drill-down Info view to see the panel. Then simply tap the Disorders button on the pop-up panel to show them.

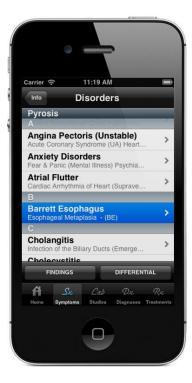

Disorders for Selected Symptom

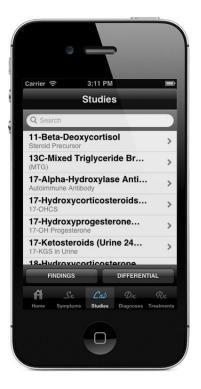

## **Full Studies List**

All studies can be listed by tapping the tab bar item named Studies. Selecting a listed study drills down to the detail Info view for it.

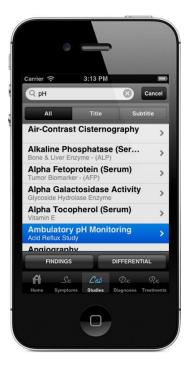

Search for a Study by Title or Subtitle

You can also quickly see which conditions that a selected study might relate to. In the detail Info view for any selected study just tap on the Correlate button. Then, on the pop-up panel of options, choose the Conditions button. That will build a sublist of conditions for which the selected study is appropriate.

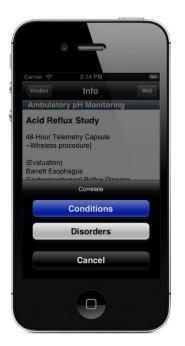

Correlate Conditions for Selected Study

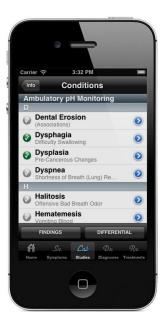

Conditions for Selected Study

Diagnoses that may relate to a studies' outcome can also be listed. After selecting a study, tap the Disorders button on the Correlation panel. Then the problems that the selected study may help to Diagnose are listed.

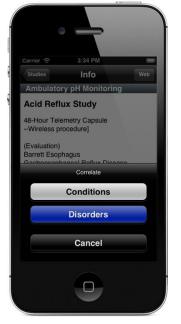

Correlate Disorders for Selected Study

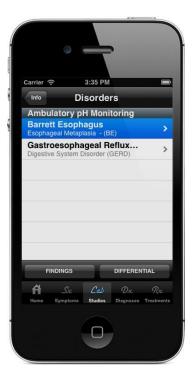

Disorders for Selected Study

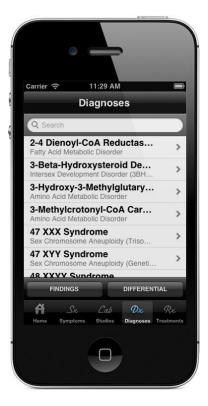

Full Diagnosis List

Tap the Dx tab to see a table of all the Diagnoses in STATworkUP. Use the search bar to quickly find a Diagnosis you want to evaluate.

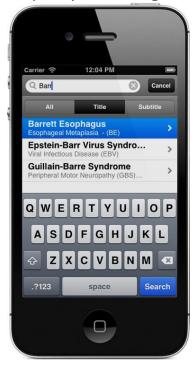

Search for a Diagnosis by Title

Drill-down to the detail view to see Info for the selected Diagnosis. Use the pop-up panel of other button options to correlate things for it. Also, recall that the navigation bar "Web" button can be useful too. That action flips into the Web view to find web page links for any entity.

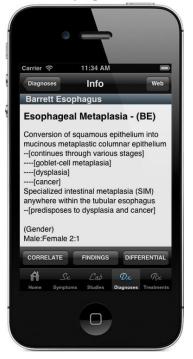

## Info for Selected Diagnosis

Tap Conditions to show correlated symptoms & signs for a selected diagnosis.

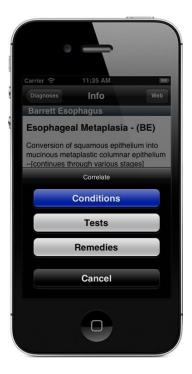

Correlate Conditions for Diagnosis

Listed symptoms or signs can be checked to designate them as findings. Simply tap the checkmark adjacent to the condition to toggle it on or off. (When the checkmark turns green it is active, signifying it as a finding.) Findings instantly convey their weight to determine associated diagnoses. The program combines finding weights to build a set of possible diagnoses. These may relate to and account for the combination of findings you check.

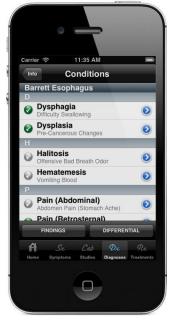

Conditions for Selected Diagnosis

To quickly see all of the checked findings simply tap on the FINDINGS button. (It is present above the tab bar in most views.) All Findings can be removed by tapping the navigation bar Clear button. Tapping 'Clear All Findings' unchecks all check marked findings everywhere. At the same time, finding weights are removed from diagnostic calculations. Be aware that doing so also clears the previous diagnostic differential list. There is no way to undo the 'Clear All Findings' operation, so be cautious. STATworkUP does not ask whether to save findings when they are cleared. There is no way to save findings with personally identifiable information. (That feature is being considered for future versions of STATworkUP.) If all findings are cleared you will need to re-enter them again if needed.

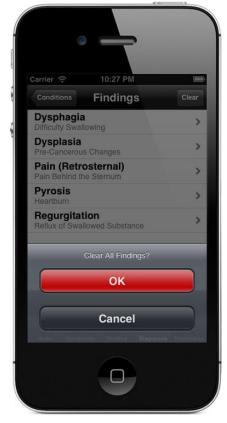

Clear All Findings

Individual Findings can be removed from the list and unchecked elsewhere. Just back-swipe a listed finding & a Delete button will appear to the right side. Tap that button to remove the finding & the influence of its diagnostic weight. The resulting Differential Diagnoses will be instantly recalculated accordingly.

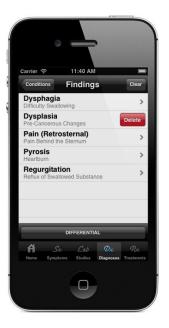

Delete a Finding from Findings List

Possible diagnoses for the checked findings can be displayed at anytime. Just tap on the DIFFERENTIAL button which is present above the tab bar. A sliding control meter is present in the differential view to vary the probability. Move the meter to adjust the fit of the listed diagnoses for the selected findings. More likely settings generally will constrain the list to show better fit diagnoses. Lower likelihood settings, usually will expand the list, showing more diagnoses. Diagnoses shown at less likely settings are not highly weighted by the findings.

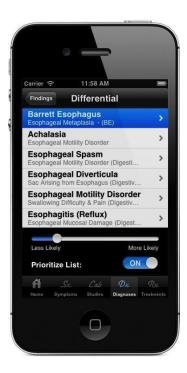

A Priortize List switch is also present to sort listed Differential Diagnoses. The list is shown alphabetically when the switch is OFF. When the switch is ON, more-likely diagnoses are shown near the top. Conversely the less-likely diagnoses appear toward the bottom of the list. If no findings are checked the Differential list of Diagnoses will be empty. Tap on the breadcrumb button on the navigation bar to return to prior view.

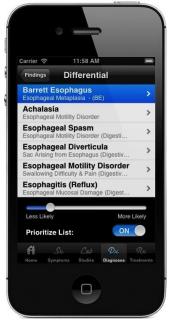

Open the Correlate panel by tapping its button above the tab bar of Info views.

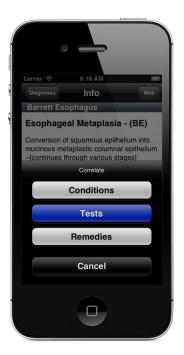

Correlated tests for selected diagnoses can be displayed as well. STATworkUP lists the Studies that may help to corroborate Diagnoses. Tap Tests on the correlate panel to show the Studies for a selected diagnosis. The outcomes of Tests are categorized as Symptoms or Conditions. For example, Dysplasia can be a Finding of an Esophageal Biopsy. When Dysplasia is checked green it lends its weight to some diagnoses.

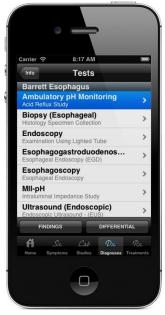

Tests for Selected Diagnosis

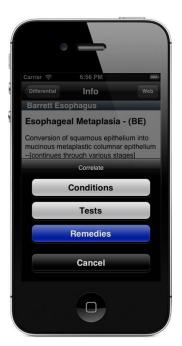

Correlate Remedies for Selected Diagnosis

Remedies for selected diagnoses can be viewed when that button is tapped.

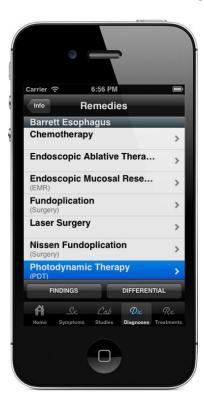

Remedies for Selected Diagnosis

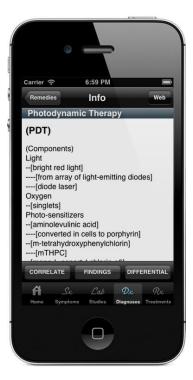

Info for Selected Treatment

Tap the Web button on the Info View Navigation Bar to View Treatment Links

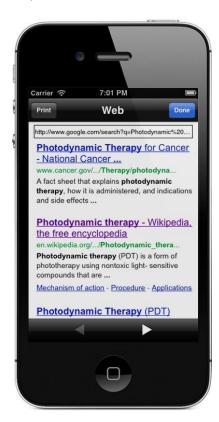

Web Links for Selected Remedy

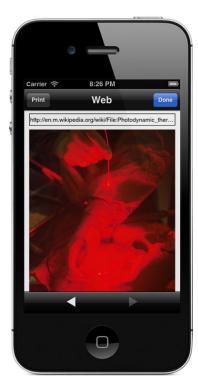

## Web Page for Selected Diagnosis Remedy

Tap the Rx tab to see a table of all the Treatments in STATworkUP. Use the search bar to quickly find a Treatment you want to evaluate. You can usually find Treatments by their Generic or Proprietary names. Search for treatments by category to list all drugs with a property of action. For example, you can search Rx for 'Antihistamines' or 'Anticonvulsants'.

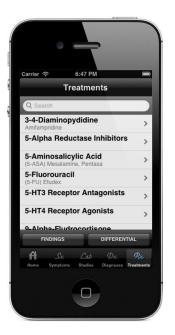

Full Treatment List

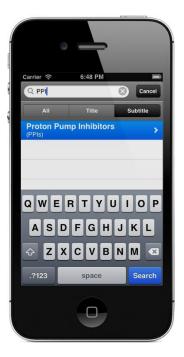

Search for a Treatment by Subtitile

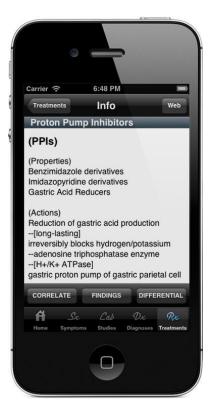

Tap Disorders to see correlated Diagnoses for the selected Treatment

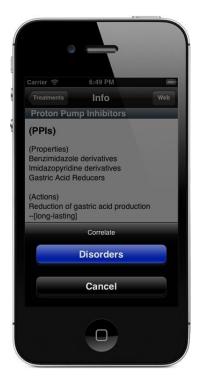

Correlate Disorders for Selected Treatment

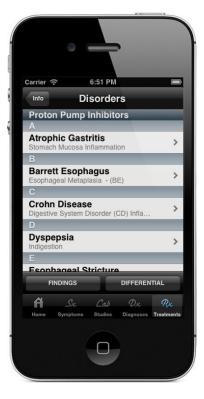

**Disorders for Selected Treatment** 

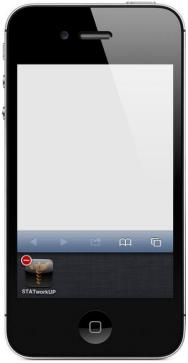

Quit STATworkUP with Findings Selected & Restart

If you quit the application without clearing the findings, they are saved. Upon start up you are alerted that a prior workup is in progress. You have the option to Continue with saved findings or may Delete them.

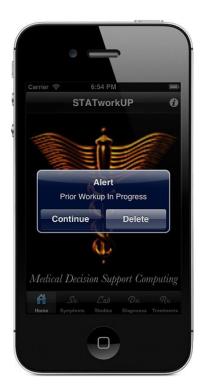

You will be notified whenever frequent STATworkUP updates are available. Database content refinement is an ongoing endeavor to keep it current. Have fun with this iPhone application and send us your comments. Let us know about the things you want to see in future versions. Let others know about this product too. Thank you very much!